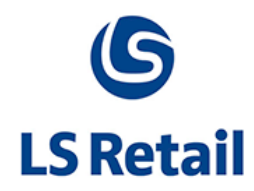

# **Release Notes**

LS Nav 2015 (8.00.08) Cumulative update 8

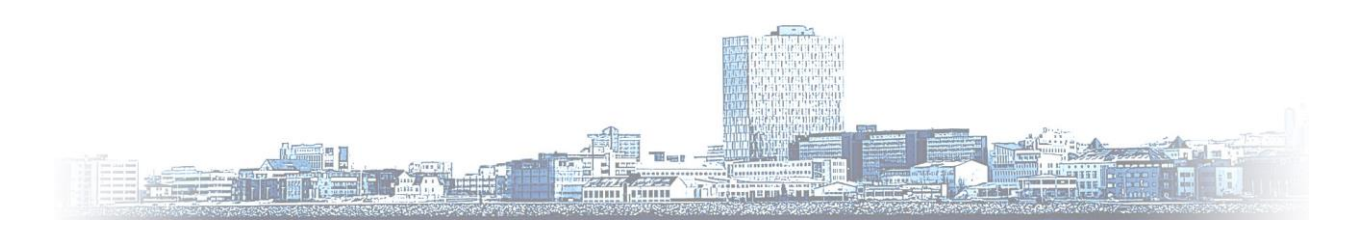

© Copyright 2015, LS Retail ehf. All rights reserved. All trademarks belong to their respective holders

# **Contents**

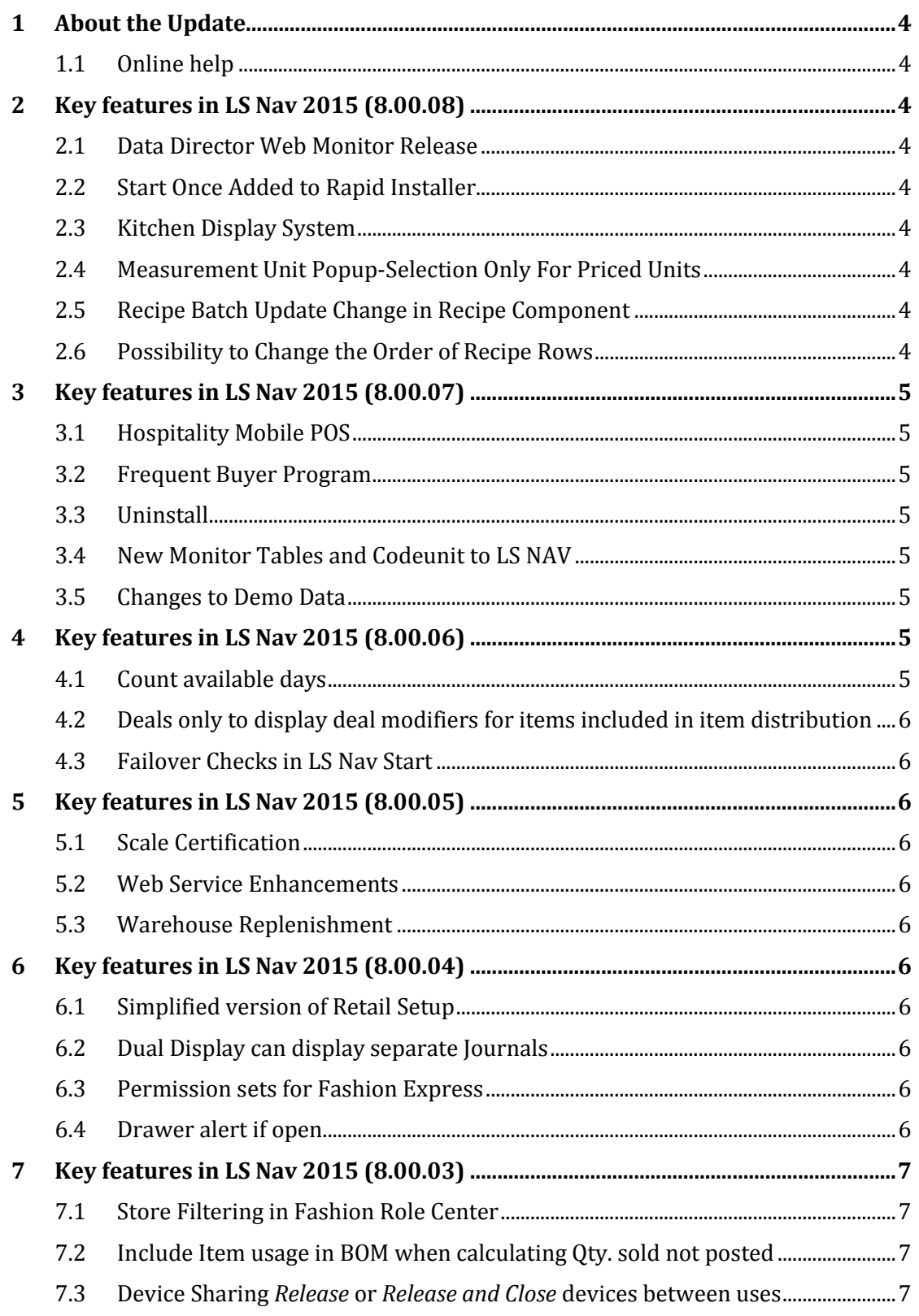

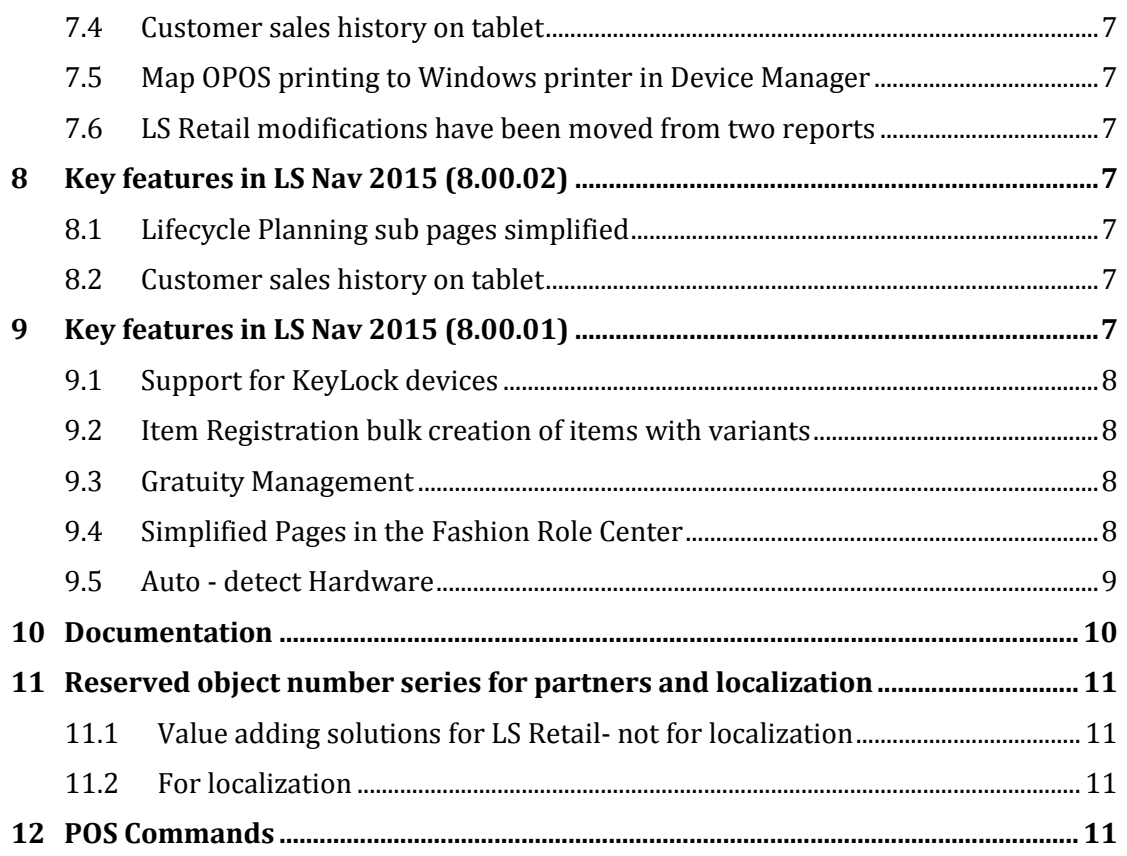

# <span id="page-3-0"></span>**1 About the Update**

Please find below the details of Cumulative Update released for LS Nav 2015 (8.0).

**Build no. – 105**

**Released -** October 14th, 2015

The update is built on Microsoft Dynamics NAV 2015 Cumulative Update 11, build No. - 42603

<span id="page-3-1"></span>**Note:** Implementing this cumulative update will require a database conversion unless you have already implemented cumulative update 11 from Microsoft.

## **1.1 Online help**

According to LS Retail Nav's new documentation policy - all User Guides will from now on be published as online help documents to use with a NAV help server. This means that from version 8.0 onwards – User Guides will no longer be available as PDF files but as online help (older documents can be found in a separate *Older Documents* folder). The online help is available through the link below, the online help files are also included in the installation package to be set up locally if required. This new format is intended to make it easier for the user to access and search the User Guides.

<span id="page-3-2"></span>LS Nav Online help hosted at LS Retail:

<http://help.lsnav.lsretail.com/>

## <span id="page-3-3"></span>**2 Key features in LS Nav 2015 (8.00.08)**

#### **2.1 Data Director Web Monitor Release**

<span id="page-3-4"></span>The Data Director Web Monitor is a tool that enables a user to view Data Director jobs in a web browser. The purpose of the tool is to be able to view Data Director host statuses from any device at any time. The DD Web Monitor installer is located in the Setup folder of the release package.

#### <span id="page-3-5"></span>**2.2 Start Once Added to Rapid Installer**

Start Once has been added to the Rapid Installer. Start Once offers a simple way of setting up software and applications on a new host and keep it up to date.

#### <span id="page-3-6"></span>**2.3 Kitchen Display System**

More setup options have been added in the Site Manager for the Display Stations and Chit Control.

#### **2.4 Measurement Unit Popup-Selection Only For Priced Units**

<span id="page-3-7"></span>New option field POS Selection = Allowed, Not Allowed, Only if Specific UOM Price has been added to Item Unit of Measures. This field controls which units of measure can be selected in the UOM pop-up on POS, and to which the unit of measure can be changed in the journal by the POS Command UOMCH. Default values for POS Selection can be set on the Product Group.

## <span id="page-3-8"></span>**2.5 Recipe Batch Update Change in Recipe Component**

New Page under Hospitality/Product Design/Tasks - Recipe Ingredient Replacement. Makes it possible to change ingredients simultaneously in all recipes the item is included in.

## **2.6 Possibility to Change the Order of Recipe Rows**

You can easily rearrange the ingredient lines in your recipes by pressing Up and Down buttons for the lines.

# <span id="page-4-1"></span><span id="page-4-0"></span>**3 Key features in LS Nav 2015 (8.00.07)**

## **3.1 Hospitality Mobile POS**

<span id="page-4-2"></span>The Hospitality Mobile POS is an app that can be installed to and used by mobile devices and works with LS Nav Hospitality. It is a solution that enables waiters in a restaurant to take dining table orders on a mobile device. The Hospitality Mobile POS works the same as a normal Hospitality POS with a subset of possible actions. The app displays a dynamic menu structure for ordering items and deals The structure is set up in LS Nav Hospitality and can be based on POS menus and meal plan menus to reduce maintenance.

#### **3.2 Frequent Buyer Program**

The Frequent Buyer Program is a loyalty program which targets customers buying same or similar items repeatedly. These are repeated purchases and the retailer want to encourage customer retention, so they give for example one item for free for every 10 purchased.

<span id="page-4-3"></span>The required items can be purchased in different transactions. When required number of items have been bought a coupon is issued and can be used in future transaction.

### **3.3 Uninstall**

<span id="page-4-4"></span>Uninstall LS Nav Objects and Data from Microsoft Dynamics NAV. A PowerShell script to remove all LS objects and data from a NAV database. The script is located in a folder in the Objects folder of the package.

### **3.4 New Monitor Tables and Codeunit to LS NAV**

In preparation for the Web Monitor new tables and codeunit have been added.

Tables:

99001705 DDSchLog: Stores Scheduler Logs from all Schedulers

99001706 DDScheduler: Stores snapshot of Scheduler Header data from all Schedulers

CodeUnit:

<span id="page-4-5"></span>99001477 Send Scheduler Logs: Codeunit use for Schedule Job that sends all Scheduler Data to Central DD Web Monitor. Job should have Current Location as Source (From) and Destination is where DD Web Monitor Database is located.

#### **3.5 Changes to Demo Data**

<span id="page-4-6"></span>Some changes have been done for the Demo Data company released with LS Nav 2015 (8.00.07). These changes include mainly setup data for Frequent Buyer Program and Hospitality Mobile POS. For more information see the Demo Data changes document in the documents folder.

## <span id="page-4-7"></span>**4 Key features in LS Nav 2015 (8.00.06)**

#### **4.1 Count available days**

New parameter **Count available days** has been added to **Replenishment Setup**. If this option is set to *true* then the days counted in the calculation of **Average Daily Sales** are from when an item is available in a store. Default functionality is unchanged, days counted are from the date when the item is first sold.

#### <span id="page-5-1"></span><span id="page-5-0"></span>**4.2 Deals only to display deal modifiers for items included in item distribution**

Only items displayed with the deal are items that are valid for the active store, depending on the item's distribution setting. Same rule as when the valid price for an item is found.

#### **4.3 Failover Checks in LS Nav Start**

<span id="page-5-3"></span><span id="page-5-2"></span>New option in LS Nav Start, it is now possible to select to not monitor the POS availability while the POS is running.

## **5 Key features in LS Nav 2015 (8.00.05)**

### <span id="page-5-4"></span>**5.1 Scale Certification**

A Test Certificate has now been issued for Scale Certification in LS Nav 2015 (8.00.05) in accordance to WELMEC 2.2 and WELMEC 2.3 guides.

#### <span id="page-5-5"></span>**5.2 Web Service Enhancements**

LS Web Service Client has been improved in terms of disposing of streams properly and other objects in the Web Service Connection.

#### **5.3 Warehouse Replenishment**

<span id="page-5-6"></span>When a warehouse is replenished by summing up the need of the stores it serves the suggested quantity should be brought to reorder point for each store if it is less. Note that this method is not recommended for the Demand Plan calculation type create store record instead for the warehouse.

## <span id="page-5-7"></span>**6 Key features in LS Nav 2015 (8.00.04)**

#### <span id="page-5-8"></span>**6.1 Simplified version of Retail Setup**

A Simplified version of the **Retail Setup** is now accessible from the **Setup Menu** located in the **Setup Group** on the **Role Center** ribbon.

#### <span id="page-5-9"></span>**6.2 Dual Display can display separate Journals**

The Dual Display and POS Terminal can now display separate Journals, using different data tables.

#### <span id="page-5-10"></span>**6.3 Permission sets for Fashion Express**

New permission sets have been created for LS Fashion Express and are included in Rapidstart packages for Fashion Express.

#### **6.4 Drawer alert if open**

Fix for *Drawer Alert Timeout* in **Hardware Profile**. No message would appear after the drawer is opened (at end of sale) and no wait was performed. The POS should wait and suspend the POS, for the Timeout seconds specified in this field, until the drawer is closed.

## <span id="page-6-1"></span><span id="page-6-0"></span>**7.1 Store Filtering in Fashion Role Center**

<span id="page-6-2"></span>Allow a User, which is not assigned to a specific store, to see information on all stores instead of none. When opening the **Fashion Role Center** and there is no entry for the logged-in User in the **Retail User** table, one is created automatically.

### <span id="page-6-3"></span>**7.2 Include Item usage in BOM when calculating Qty. sold not posted**

*Quantity sold, not Posted* calculation for a Retail Item now includes unposted sales of the Item as a component in Recipes and BOM Items that are Exploded at Statement posting.

### **7.3 Device Sharing** *Release* **or** *Release and Close* **devices between uses**

<span id="page-6-4"></span>**Drawer Sharing** Field has been added to the **POS Hardware Profile Table** and **POS Drawer** table. Also the **Printer Sharing** field is back in use. Selectin the **Sharing** check-mark will make the system claim the device just before use and release the device right after use. **Drawer Claim Timeout** and **Printer Claim Timeout** fields are also added to make the claim timeout configurable (how long to wait until device is available).

#### **7.4 Customer sales history on tablet**

<span id="page-6-5"></span>New Pages have been created to enable POS users to get a simple overview of previously sold items to a selected Customer, to assist on future sales.

These pages can be run on a tablet client on the POS, using the browser control. This eliminates the need of replicating Customer ledger from Head office for history browsing.

#### **7.5 Map OPOS printing to Windows printer in Device Manager**

A new Printer Type is now available called *WinPrinter* in the **POS Printer** setup. By selecting this option the system will print to a windows printer without using the *POS OPOS Emulation Report*. This option can be used on the POS to print directly (on client side) to a windows printer instead of OPOS.

<span id="page-6-6"></span>This also enables windows printing for the Mobile POS solutions where printing is done in Web Service calls (and reports cannot be run).

#### **7.6 LS Retail modifications have been moved from two reports**

<span id="page-6-8"></span><span id="page-6-7"></span>LS Retail modifications have been removed from reports 206 Sales – Invoice and 405 Order. They are now used as standard Microsoft NAV objects without LS Retail modifications.

# **8 Key features in LS Nav 2015 (8.00.02)**

#### **8.1 Lifecycle Planning sub pages simplified**

<span id="page-6-9"></span>The **Lifecycle Planning** worksheet has been updated so that all relevant sub pages are displayed in a simplified view. **Periodic Discounts** of the type *Item Point* are no longer supported via the worksheet.

#### **8.2 Customer sales history on tablet**

New Pages have been created to enable POS users to get a simple overview of previously sold items to a selected Customer, to assist on future sales.

<span id="page-6-10"></span>These pages can be run on a tablet client on the POS, using the browser control. This eliminates the need of replicating **Customer Ledger** from Head Office for history browsing.

# **9 Key features in LS Nav 2015 (8.00.01)**

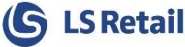

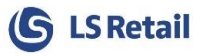

#### <span id="page-7-0"></span>**9.1 Support for KeyLock devices**

Support for **KeyLock** devices that use the **ElectronicKeyValue** property has now been added.

**KeyLock** device is selected as before in the **Hardware Profile**.

When an **ElectronicKeyValue** is changed (e.g. Dallas Key Inserted/Removed) then the POS will use the **ElectronicKeyValue** and check if an **MSR Card Link** setup exists for it.

If the **ElectronicKeyValue** exists in the **MSR Card Link** table and is linked to a Cashier the POS will use Log that Cashier On/Off.

Typically the ElectronicKeyValue is 8 Bytes long and in the format "0x00, 0x00, 0x00...".

LS Nav will strip this text and create an Upper Case text string of 16 characters where each 2 characters represent 1 byte (Hexadecimal Encoding).

<span id="page-7-1"></span>The text value can therefore range from "0000000000000000" to "FFFFFFFFFFFFFFFF".

The POS Will interpret an empty string and the "all zero" string as Logoff. All other values will be used to perform a Logon (given that the value exists in the "MSR Card Links" table)

#### **9.2 Item Registration bulk creation of items with variants**

<span id="page-7-2"></span>New Action enabling the user to automatically create **Items** and **Variants** from the **Item Registration** Page. The User enters information on the items to be created. Tick the **Selected** field on the Items to be created, and click on the **Post to Items and Variants** action.

#### **9.3 Gratuity Management**

<span id="page-7-3"></span>Gratuity Management is an addition to Income/expence account functionality to handle Tips received from Customers and Tips distributed to the staff using the POS.

#### **9.4 Simplified Pages in the Fashion Role Center**

The following Pages in the LS Fashion Role center have been simplified for the small business.

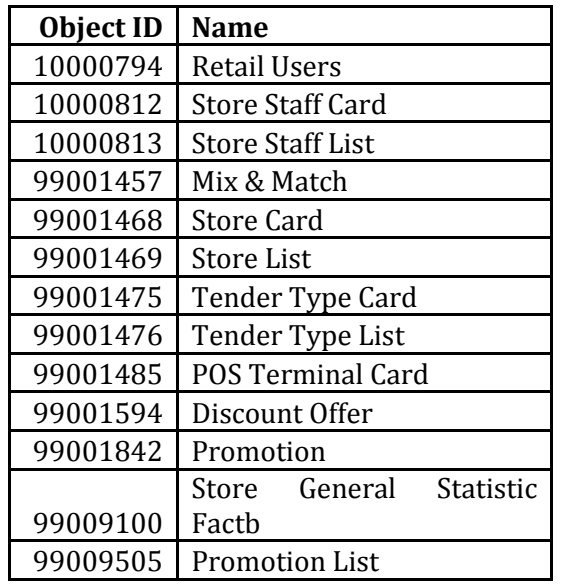

The pages have been modified in such a way that if they are opened with certain filtering, some fields, tabs or actions irrelevant to the small business are hidden. These can also be values related to default settings and are hence hidden under the terms of Easier, Simpler and Faster. Details on the filtering are found in the Role Center user guide.

<span id="page-8-0"></span>A mini POS terminal list page has also been created, page *SB Mini POS Terminal List (10016324)*, and settings have been added to the *Mini Item Card (1302)*.

### **9.5 Auto - detect Hardware**

Runs **Open-Claim-Enable-CheckHealth** command on each OPOS device found in the registry on the computer. If all commands returns OK, the device is selected and **Hardware Profile** is updated with the *Device Name* and set to *OPOS Mode*. If device is not found or command returns not OK, the Profile is updated with Status *None* and *No Device Name*.

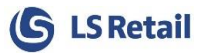

# <span id="page-9-0"></span>**10 Documentation**

This release of LS Nav contains some new features and changes. In order to help the users to learn about all this, we now publish new Online Help/User Guides/Memos with the release. They are also available on the LS Retail Partner Portal – [www.partners.lsretail.com](http://www.partners.lsretail.com/)

Assorted changes that have been made to limited parts of the LS Nav solution are documented in the *Release Notes*.

Documentation that is shipped with LS Nav 2015 (8.00.08) is listed below:

#### **Online help**

As stated in the chapter *Online Help* above – most of the user guides are now available as online help documents. Partial guides, memos and installation guides are released with this version as PDF or DOCX documents. (Older Documents/User Guides are accessible in the *Older Documents* folder)

#### **Installation Guides**

- Online Help Installation Guide LS Nav 2015 (8.00.08).pdf
- Installation Guide LS Nav 2015 (8.00.08).pdf

#### **Incident List**

- LS Nav 2015 (8.00.08) CU Incident list.xlsx
- LS Nav 2015 (8.00.08) CU Incident list.pdf

# <span id="page-10-1"></span><span id="page-10-0"></span>**11 Reserved object number series for partners and localization**

## **11.1 Value adding solutions for LS Retail- not for localization**

- Series: 99009650 99009699
- This is for LS Nav 2013 and above and should be used by partners to refine the LS Retail solution, creating their competitive edge and aligning it to their market.
- <span id="page-10-2"></span> This results in a cost efficient way to develop and provide add-ons to the LS Retail solution and as this series is within the Starter Pack there is no need to insert additional objects into licenses.

#### **11.2 For localization**

- Primary Series: 10016800 10016849
- Secondary Series: 10016850 10016899
- This is for LS Nav 2013 and above and should be used by localization partners for objects required for a local version to comply with local rules and regulations.
- The Primary Series is the localization number range and should be used for localization. The Secondary Series is only used for additional localized version for customer licenses with 2 localizations.
- <span id="page-10-3"></span> These series are within the Starter Pack, ensuring that all necessary objects are configured into licenses for different countries (for which a local version of LS Retail is available).

# **12 POS Commands**

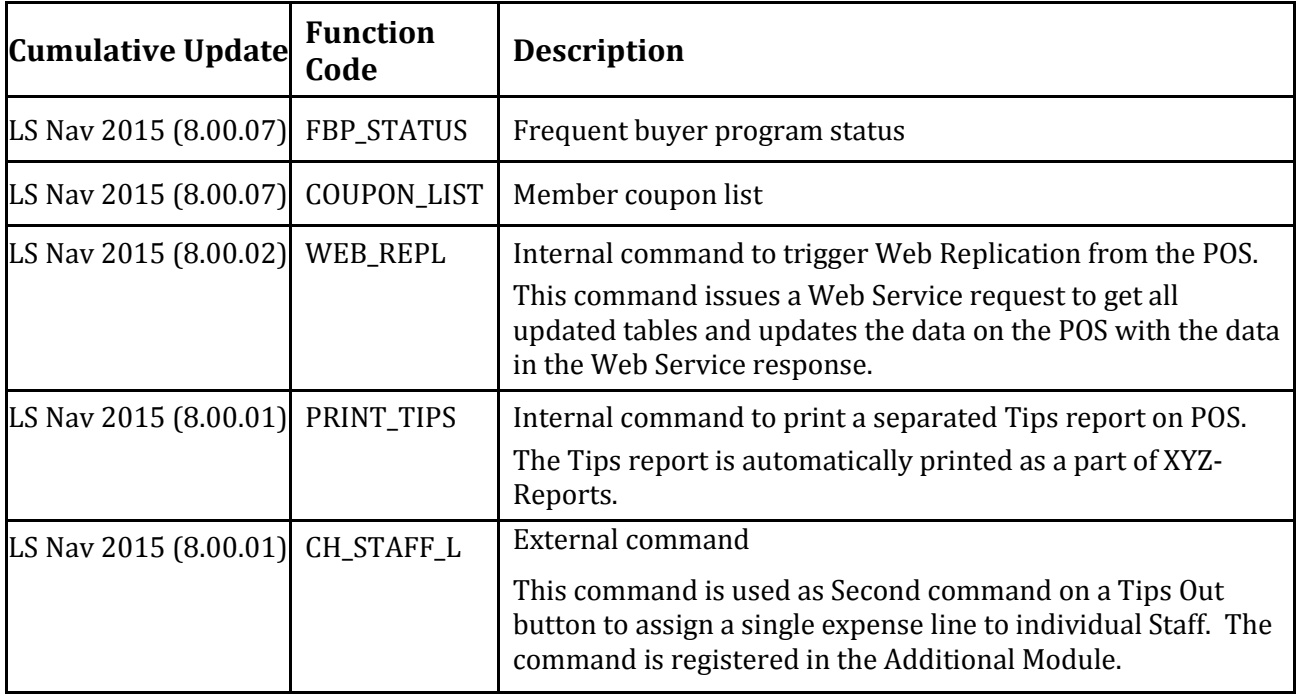